## 1. Open the URL https://lsf.ovgu.de in your browser

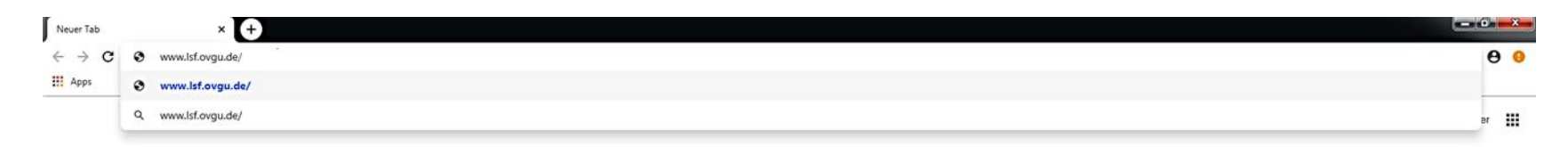

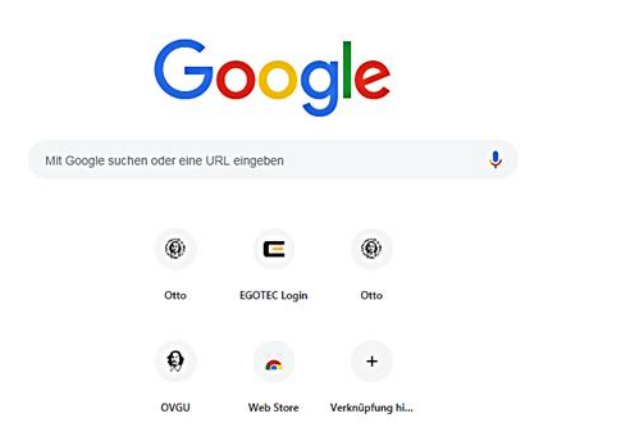

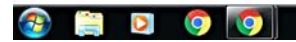

DE E U SU T L'O 4 04042019

 $\pmb{\hat{v}}$ 

**2. Login at the LSF-Portal. Please use your university username and passwort.**

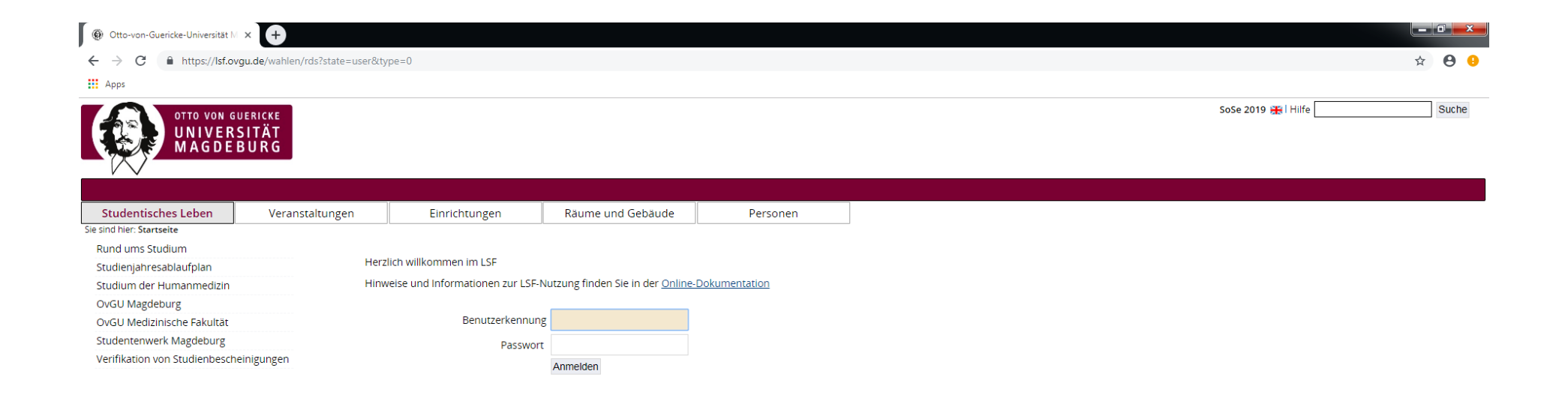

Impressum | Datenschutz

QIS, LSF und HISinOne sind Produkte der HIS eG

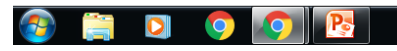

 $\frac{11:38}{04.04.2019}$ DE SO ROLLO

## **3.** Choose the section "Wahlberechtigung anzeigen"

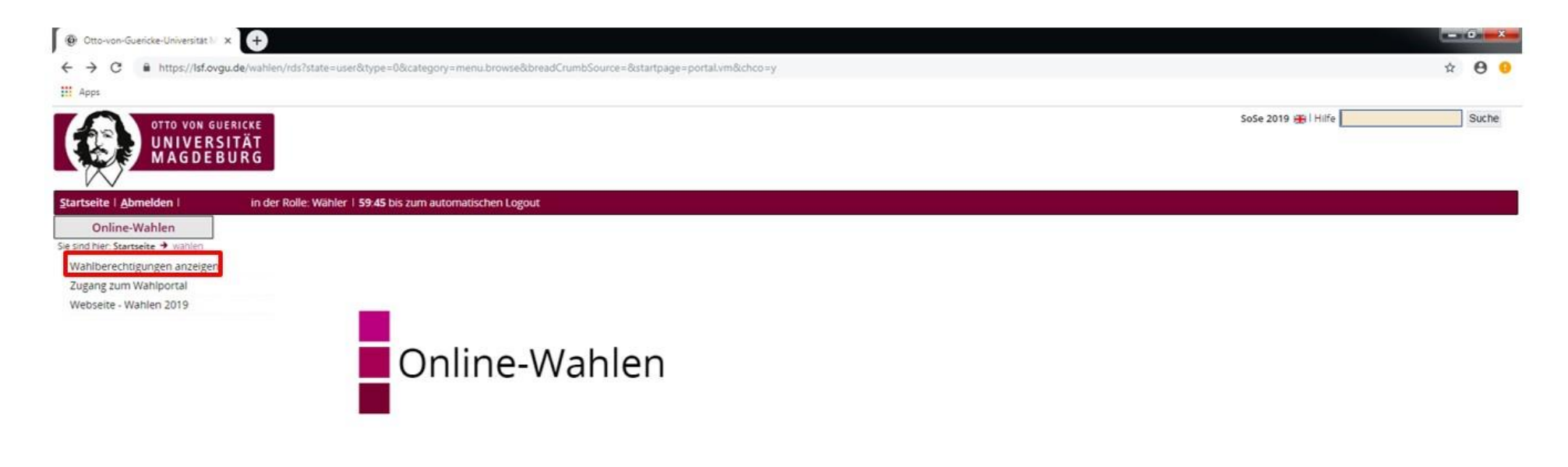

Impressum | Datenschutz

QIS, LSF und HISinOne sind Produkte der HIS eG

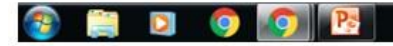

DE EU TE U P D 48 04.04.2019

## 4. Now you can see your data in the electoral roll.

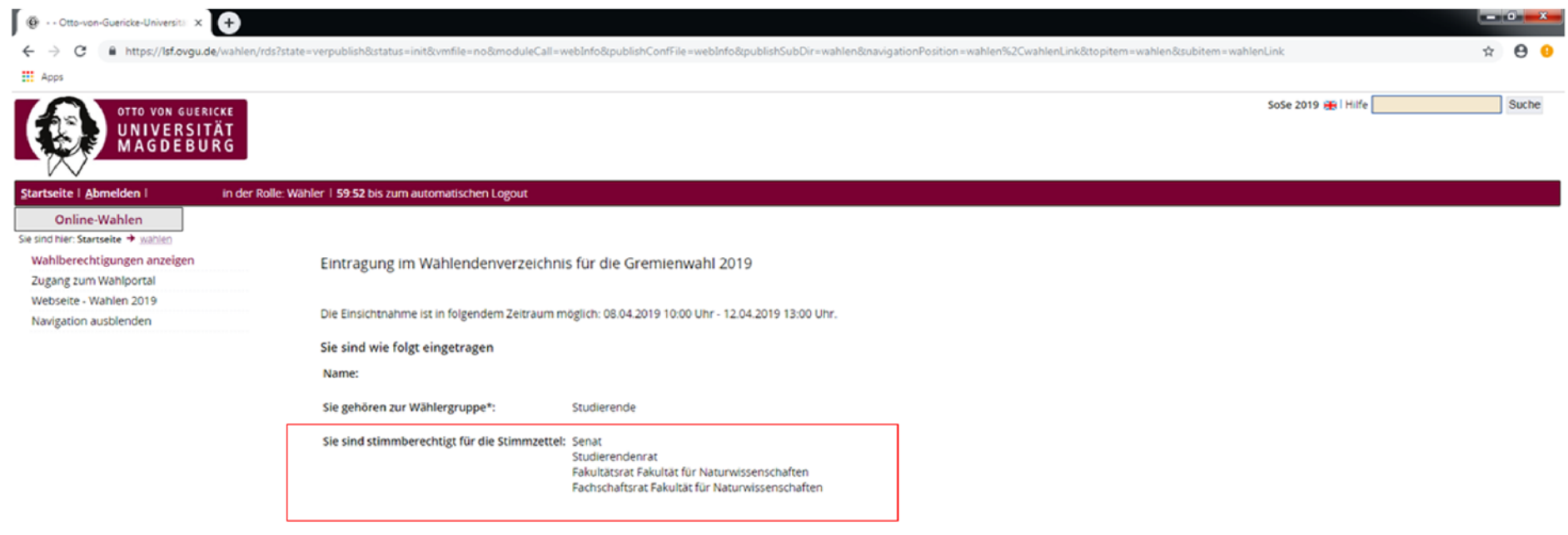

\* Die im Text verwendeten Personen- und Funktionsbezeichnungen gelten sowohl für die männliche als auch für die weibliche Form.

Impressum | Datenschutz

QIS, LSF und HISinOne sind Produkte der HIS eG

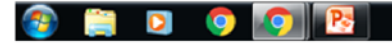

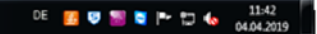